## **User Guides of Air Play with Apple TV**

## *You are requested to bring you iphone / ipad.*

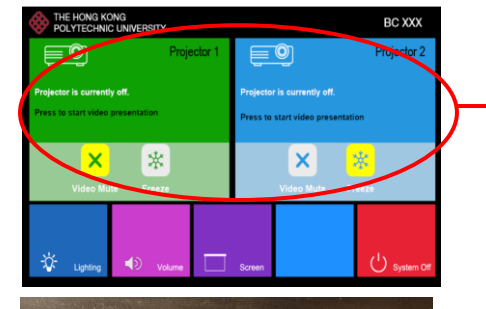

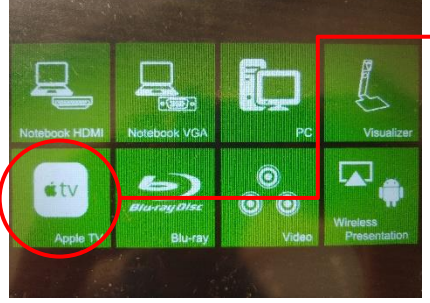

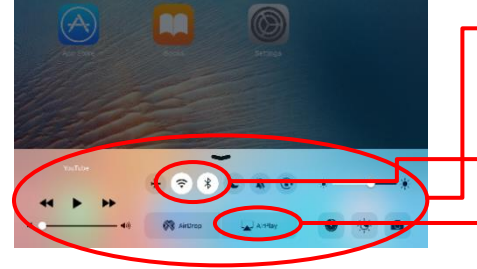

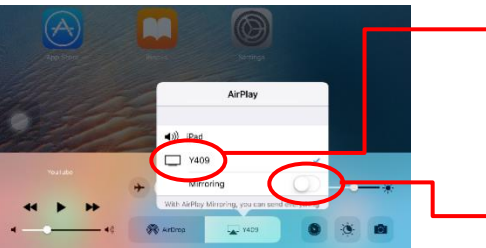

Step 1. Press the icon to select the source.

Step 2. Press the icon of "Apple TV".

Step 3.

Open "**Control Center"** by swiping up bottom of your *ipad or iphone* screen.

- *i. Turn on the Wifi and Bluetooth function.*
- *ii. Connect Wifi to "PolyUWLAN"*
- *iii. Press the "Air play" icon*

Step 4.

- i. Press the "Room Number" on the Air Play Box (*Note: Room number is classroom where you are sitting now.)*
- ii. "**Mirroring"** box will be popped up and turn it on.

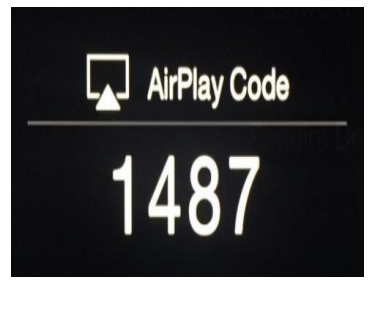

Step 5.

The Air Play "password" will be showed on the projector screen.

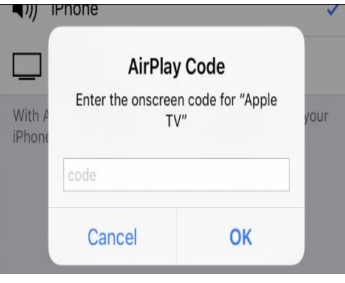

Step 6.

Input the password to your iphone / ipad and press **OK**.

The content of iphone / ipad will be displayed on the projector screen. To stop it, please repeat step 4 and 5 to turn "Mirroring" off.

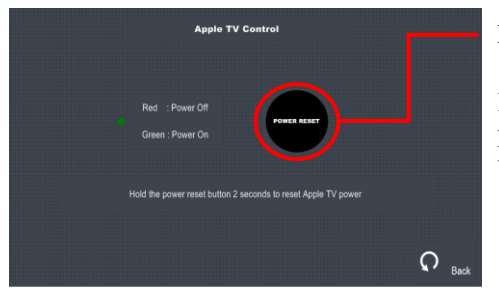

**Power Reset**

If the Apple TV is halted. Please press the "**power reset button**" to resume normal.

If you need any assistance, please contact

**Learning and Teaching Technology Support(LTTS)** Tel: **2766 6302.**